# **11.205 – Intro to Spatial Analysis – Fall 2019**

## **Week 1 – Map Composition and Design**

[OCW Users: The following document refers to various online resources (Stellar, Athena, and CRON) that are not available to users outside MIT.]

## **Week 1 Objectives**

I. Gain familiarity with the ArcGIS interface and add data to a map

- II. Symbolize your Map
	- i. Explore Normalization
	- ii. Symbolize a Census Variable
- III. Compose and layout a map
- IV. View Metadata in ArcCatalog

## **Getting Lab Data**

Download the class files from Stellar.

Please copy the files to your external hard drive. If you don't have an external hard drive you should get one as soon as possible. In the meantime, you can download the files to your C:\temp directory. Remember from last week that this directory gets erased quite frequently and you should not leave files on c:\temp when you leave class.

The unzipped file consists of the following folders:

- 1. DOCUMENTS:
	- This folder includes Word documents for this week's in-class exercise(s) and take home exercise.
- 2. PRESENTATION:
	- This folder includes the slides used in last week's class.
- 3. PROJECTS:
	- This folder contains map document(s) (.mxd) for the in-class exercise, if any.
- 4. DATA
	- This folder contains all the GIS shape files needed for this week's in-class exercise and the Exercise 1.

## **STEP 0: SETTING UP YOUR ENVIRONMENT FOR THE MIT ENVIRONMENT**

In Week 0, we covered in detail how to set up your computer to optimally work with Esri ArcGIS software in the MIT Environment, ensuring that the program's default data file is not on your networked space on Athena. Using networked data causes major performance issues and we need to take it seriously. **If you did this last week, double check that settings have been preserved.**

### **Optimize the Home Folder and Default Geodatabase**

When you launch ArcGIS, it looks for a designated home folder in which it will store data and temporary files. ArcGIS is dependent on a Home Folder that is set in the computer registry. By default, ArcGIS places the home folder in the user application data folder. The home folder contains your default geodatabase and custom toolboxes. It is important that this home folder is NOT on the network, but instead living on the machine you are working on.

If the home folder is over the network **(you can tell because it would be set to the I:\ or H:\ drive)** , it can be one cause of ArcMap operating slowly and crashing..

This home folder (a.k.a. the default data storage location) should be located on your local machine this means that it should be on the C:\ drive make sure the default database is in the C:\ location.

### **Only follow directions below, if your default Geodatabase is NOT ON C:\ :**

First, let's configure ArcMap. *These directions assume that you are booted into Windows on a CRON machine. If you are using a VM on either your personal laptop or a CRON machine booted into macOS, the default settings will be fine.*

- 1. Open ArcMap.
- 2. As the program starts, it will provide a New Document window in which you can set up a new map project. In the *Choose a Template* prompt, select **New Maps -> My Templates -> Blank Map**.
- 3. Right below that, in *Default geodatabase for this map*, browse to and select the **Default.gdb** file located in **C:\ drive somewhere**.

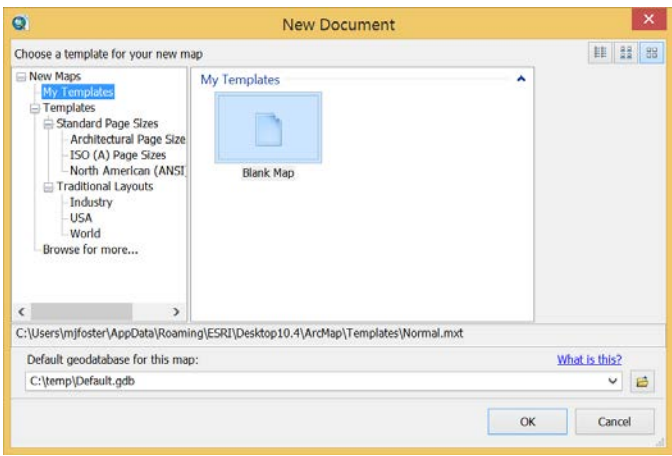

New Document Window

4. Click OK to open up ArcMap.

**IMPORTANT NOTE: NEVER save items you are working on in your default geodatabase in C:\temp.**  Because it is in C:\temp, it is erased on a regular basis when CRON updates machines and there is no way to recover it afterwards. **When saving files, make sure you save them to your external hard drive.**

*Additional Note: If you have been working on a map using a Default Geodatabase that is stored elsewhere and you have a copy of it, you can copy and paste the Default.gdb into C:\temp using ArcCatalog. Just remember to copy it back and take it with you on your external hard drive when you leave the computer.*

*HINT:* **I try not to save anything to my default Geodatabase file. It makes file management confusing. You need it for your temp files. You also need a local version of your default Geodatabase even though you may never use it. If you do not make a local version ArcGIS will constantly be trying to get on the network and we don't want that.** 

For further information on this and why we need to do this, please review your Week 0 in-class exercise.

## **OBJECTIVE 1: GAIN FAMILIARITY WITH THE ARCGIS INTERFACE AND ADD DATA**

ArcGIS, the primary software we are using with the course, has many capabilities. As such, the interface can be intimidating at first. Comfort with the interface will come over time, but one key thing to remember is, as a general rule of thumb, like items and tools are grouped together. Open up a new map, known as a "Map Document" (or MXD). Let's explore the interface.

## **STEP 1. OPEN A MAP DOCUMENT**

1. Open ArcGIS. You can find it by navigating to **Start>Programs>ArcGIS>ArcMap 10.7**.

2. An opening dialog will appear. This will allow you to access to recently modified map documents, or create a new map document. Open a map that is located in our Week 1 Materials. Select 'Browse for more…'.

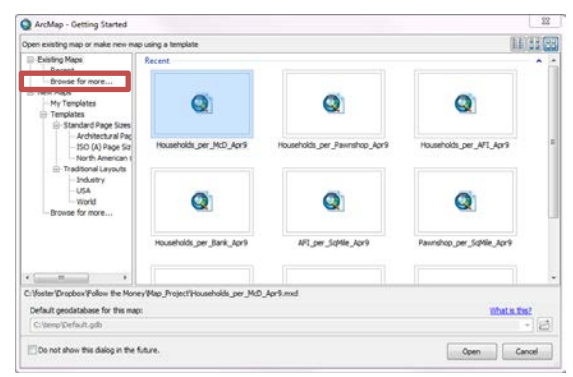

Browse for maps

3. Navigate to the materials you just downloaded (**\week1\projects\**) and select the map document named "week1.mxd". Click open. The document will open and ArcMap will draw a series of data layers from the data files the map document is referencing. Your screen should look something like the image below.

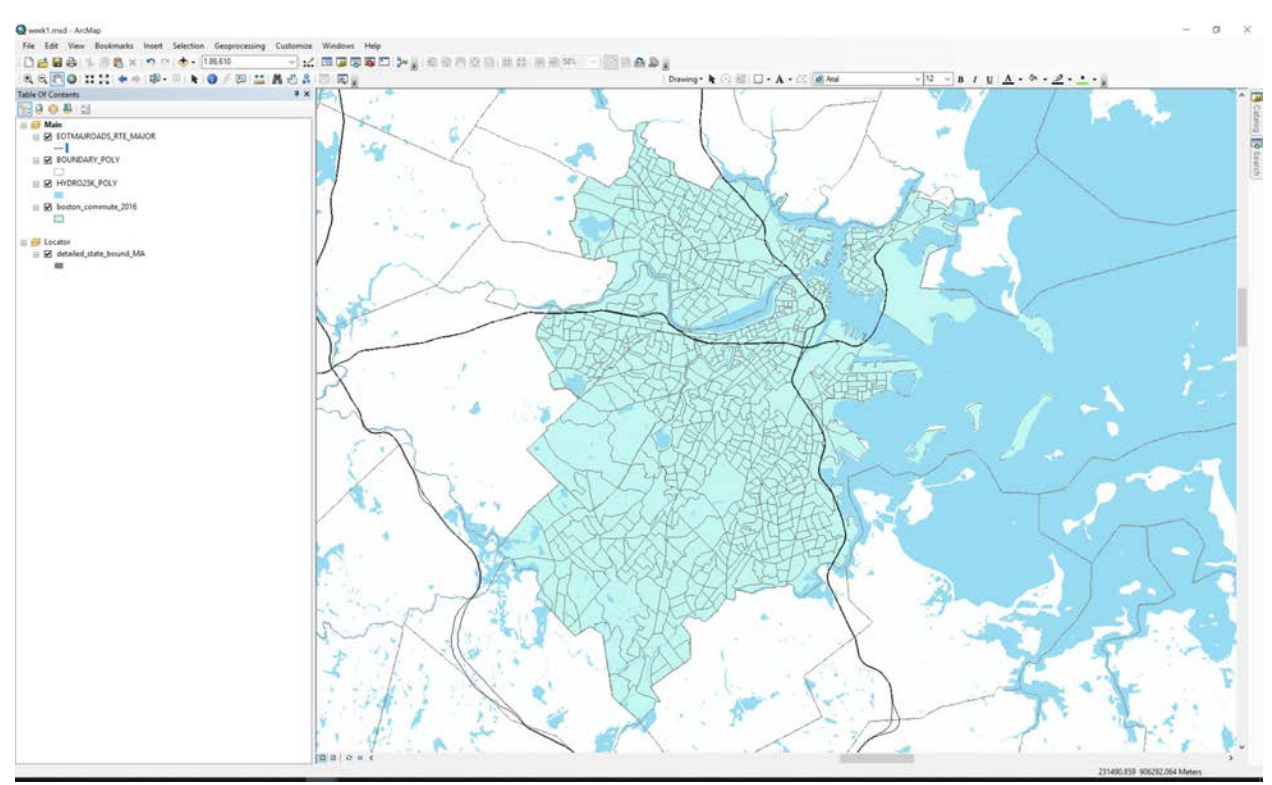

Open "week1.mxd"

4. In ArcGIS, Map Documents (.mxd) are project files that store references to the data sets with which you perform analysis. The files also hold basic information about a map's composition, such as layout and display. **Data is not actually held in the map document, but rather in external files that are read into the document**. The map document contains information about the various data files used in the map. It manages files, allows for analysis through ArcToolbox, and symbolizes and lays out maps. The interface is highly customizable - you can move around and organize your toolbars to your personal preference and to optimize your workflows.

You may see a red exclamation mark (!) next to the layer referencing the data file. This means that ArcMap cannot find the files in the project. To repair this problem, right-click on one of the files in the Table of Contents (TOC), and click "Data" and then select "Repair Data Source…" and navigate to the file which should be in the "/week1/data" folder.

### **STEP 2. TABLE OF CONTENTS**

To the left side of the Map Document screen, you should find the TOC. The TOC is where you can see what data is in your map document, and where you can order the layers in your composition. Through the TOC, you can turn layers on and off, adjust transparency, symbolize features, and modify datasets. You can also use the TOC to examine the source of layers in your map and set up selectable layers. Let's turn layers on and off by selecting the check box next to the layers in your TOC. Notice what happens when you toggle the layers.

Notice at the top of the TOC there are five buttons. Each one of these buttons lets you view the content of your map through different information. The buttons are:

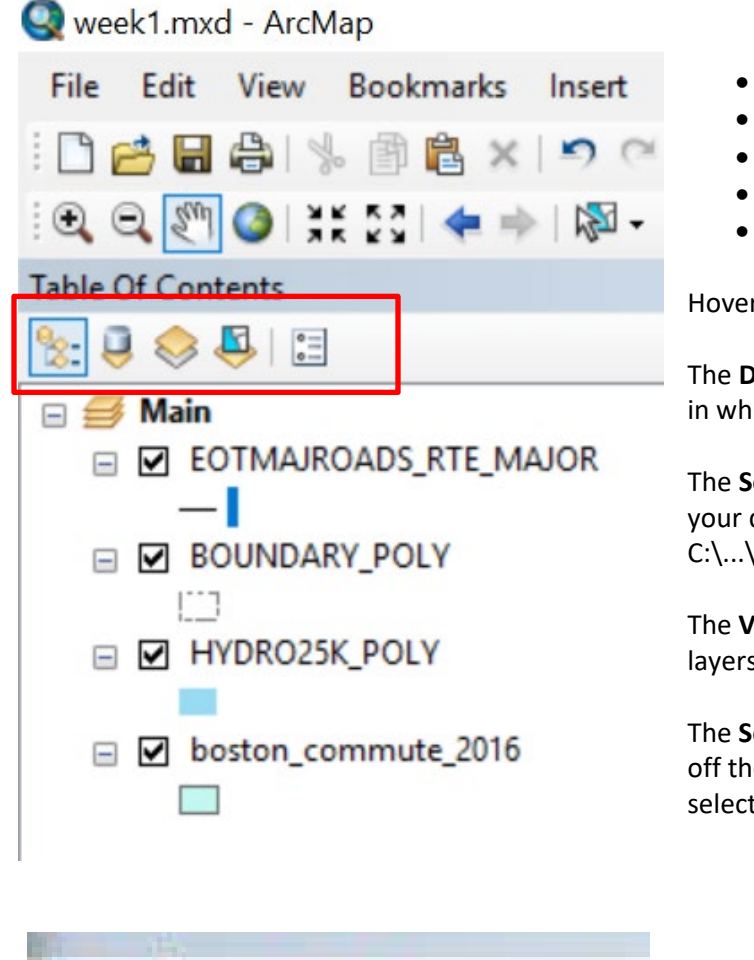

- List by Drawing Order
- List by Source
- List by Visibility
- List by Selection
- **Options**

Hover over them to see the names.

The **Drawing Order** button shows you the order in which the layers are 'stacked'.

The **Source** button shows you the file path of your data layers (i.e. something like C:\...\data\boston\_commute\_2016.shp).

The **Visibility** button allows you to see only the layers that are turned on.

The **Selection** button allows you to turn on and off the layers that can be selected with the selection tool.

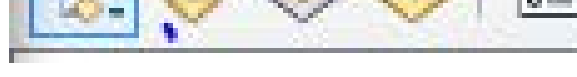

*Click on each to see how the TOC changes.* 

Go back to the **Drawing Order** tab and you will notice that there are two general categories: **Main** and **Locator**. These are called data frames. Data frames are the 'viewports' in which you load data. We have two in this map, one for our main map and one for the locator map in the corner that shows the location of Boston in relation to surrounding areas. Each data frame contains its own data and essentially operates as a separate map.

Our map contains a hydrography layer for water, administrative boundaries, modal commuting data using American Community Survey figures from the U.S. Census Bureau, roads (turned off, but for context), and a locator map with state boundaries and fills.

### **STEP 3. ADD DATA TO YOUR MAP DOCUMENT**

Next, we want to add data to our map document. Adding data will create a new layer in our TOC. This layer references a data file we specify. In our week's materials, there is another shapefile that contains data on the education level of residents over the age of 25 by block group. This data was also taken from the American Community Survey, just like the commuting data.

1. Go and click on the **Add Data Tool**. Navigate to **Folder Connections**, then to your **Week 1** materials. Select …\**data\boston\boston\_employment\_2016.shp** and click okay. If you do not see your Week 1 materials, in **Folder Connections** you need to use **Connect to Folder** to connect to the week 1 folder.

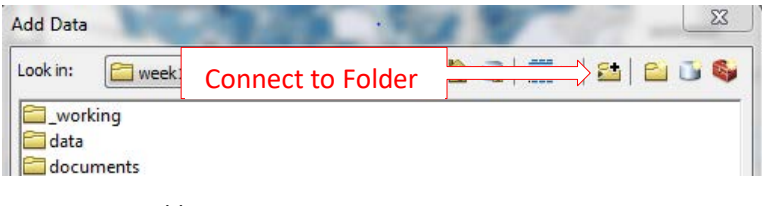

*Connect to Folder*

2. The data will be added to your map document as a layer. It will contain no symbolization, and consists of the geometry for the block groups. Each of these block groups contains various information on education levels for that geographic area.

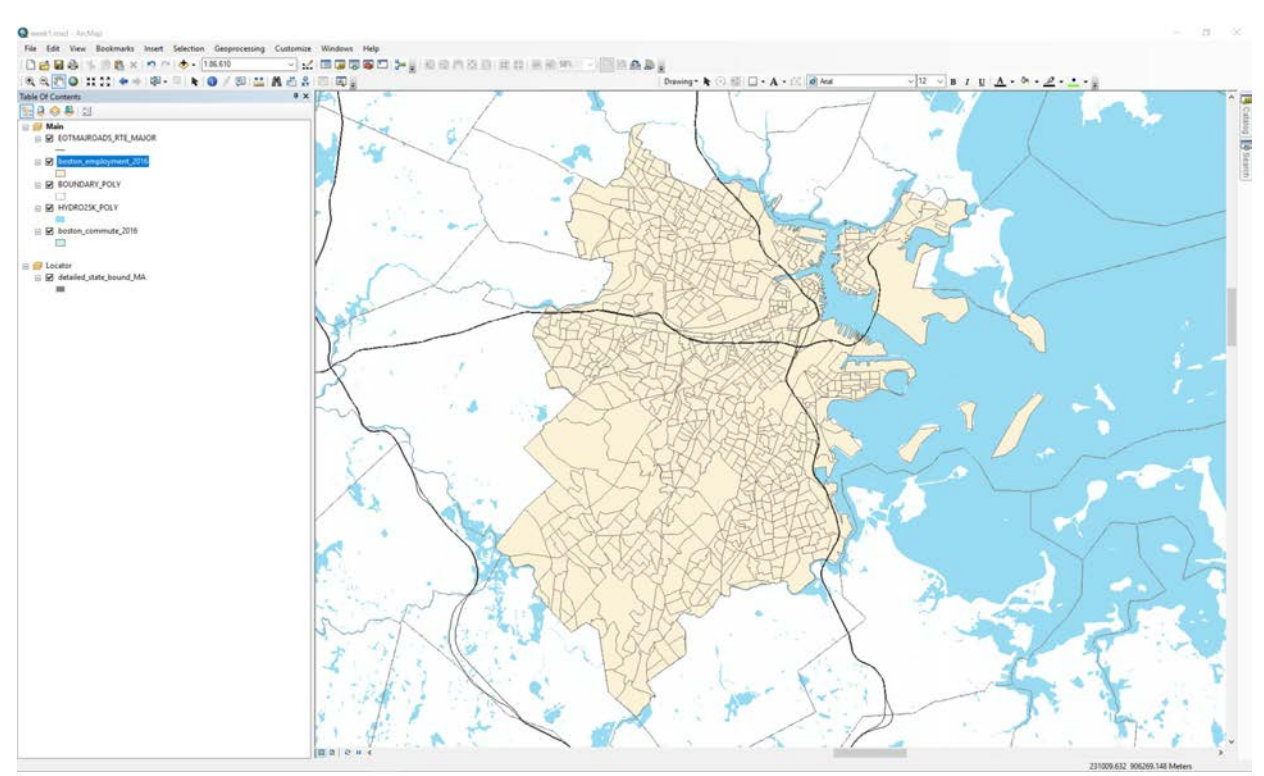

*Note: A block group is a census geography which is developed based on similar sizes of population. This allows us to measure characteristics across the US using a similar area.* 

Notice where the layer is added in the TOC and what order it is in. Move this layer so it is below the water layer, the boundary layer, and the roads layer in week1.mxd. Remember to make sure you are in the 'List by Drawing Order' tab in the TOC. Your document should now look something like this.

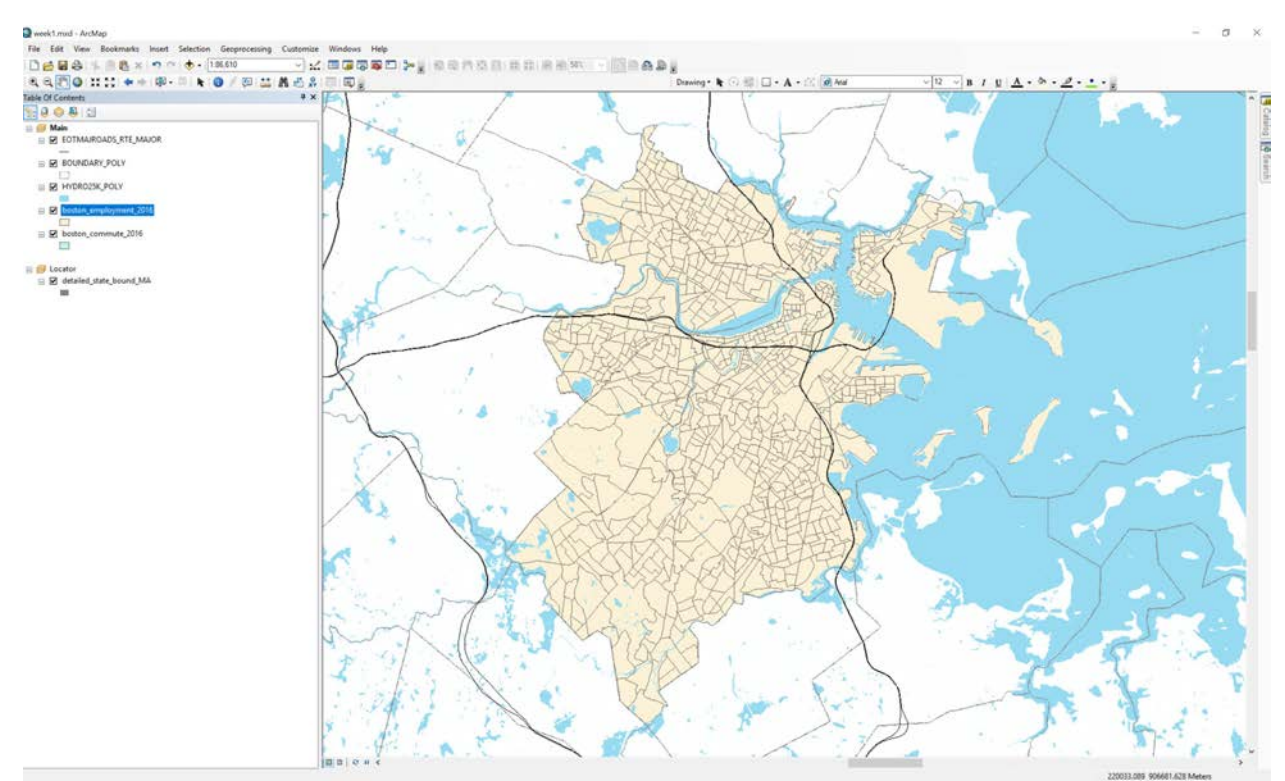

*'List by Drawing Order' tab in the TOC*

## **OBJECTIVE 2. SYMBOLIZE THE DATA ON THE MAP**

We just added a layer that contains data on employment status for persons working age at a block group level in the Boston area. However, you will notice right now none of the data is symbolized, or given categories and classes. We can change the layer symbology so that color gradients represent quantities.

1. To change a layer's symbology, first highlight the layer in the TOC. Right-click the highlighted layer and select "Properties" at the bottom of the dropdown. The Layer Properties dialog window will appear.

2. Select the **Symbology** tab in the dialog. *Symbology tab*

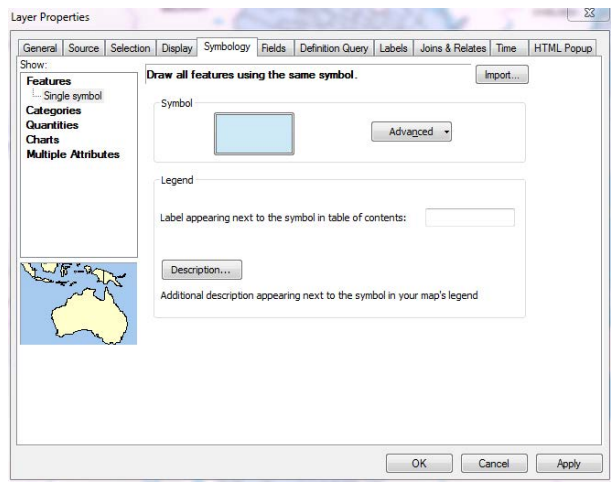

3. In this tab, you are given many options to classify and symbolize the data in your map document. In the left panel of the dialog, select **Quantities > Graduated colors**.

#### **OBJECTIVE 2A: EXPERIMENT WITH NORMALIZATION**

Before we make a map of employment status, let's experiment with the importance of normalization. To illustrate normalization, let's work with the total population numbers provided in the boston\_employment\_2016.shp shapefile.

1. In the Symbology tab, the estimated total population is contained in a field called "TOT\_POP". Symbolize the layer by this dataset, setting it at the **Value** in the symbolization tab under **Quantities > Graduated Colors** in the left hand menu. Your Symbolization dialog will look like the following:

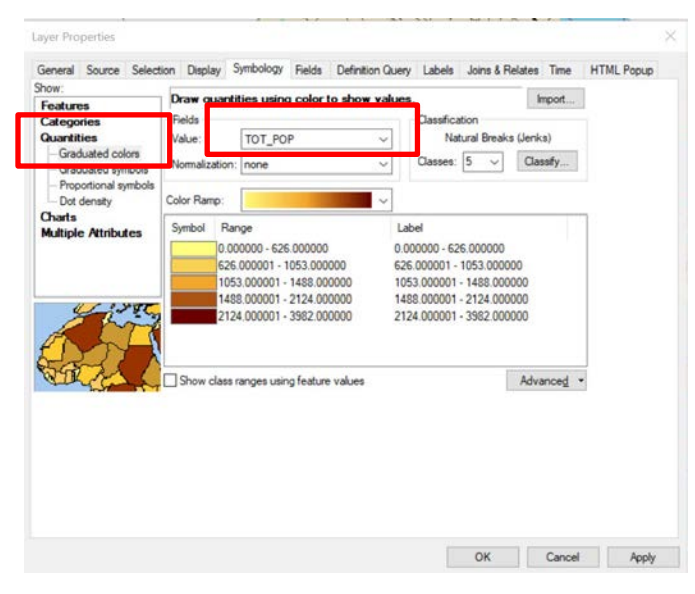

*Symbolize by Quantities using the value TOT\_POP*

**Click OK.** Your map will symbolize according to the total population number in each block group. It will look something like the following:

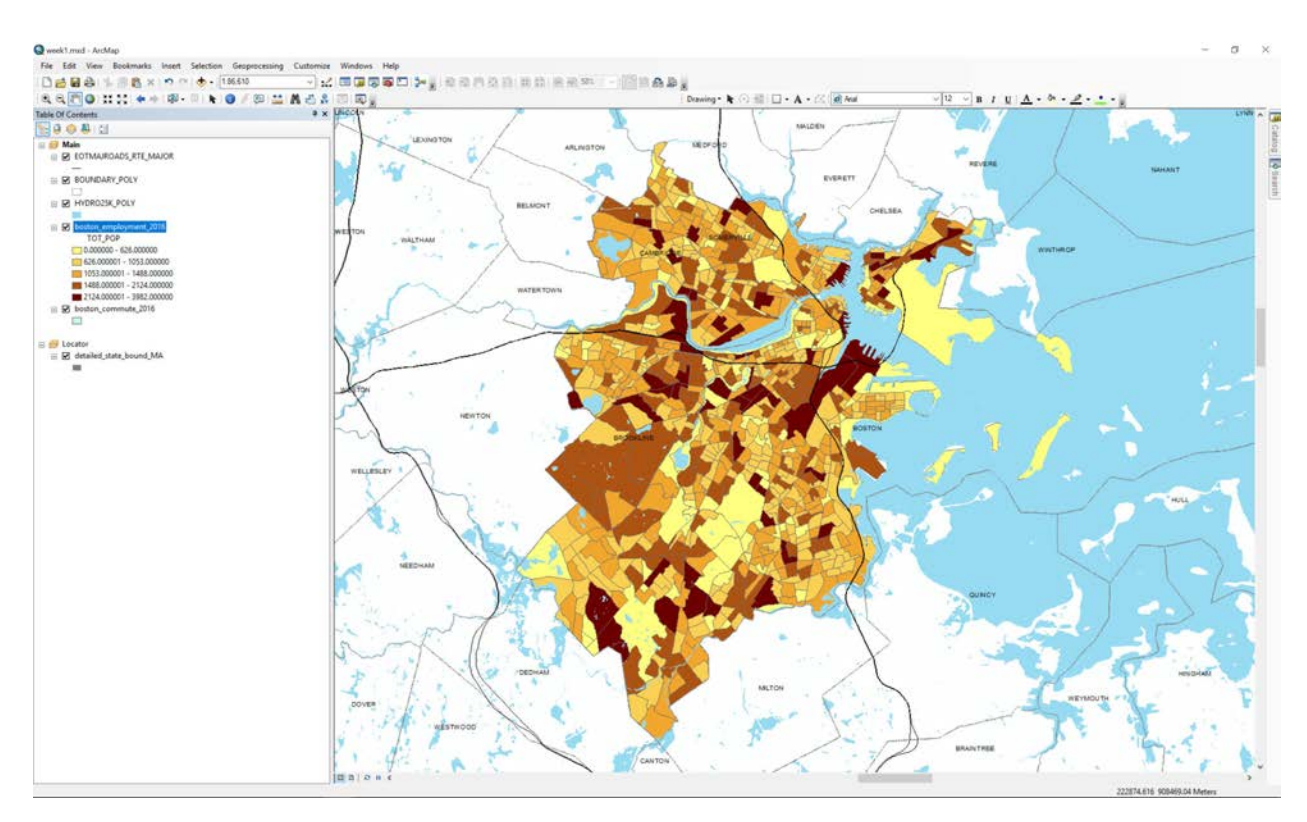

*Unnormalized population data*

This population data is **Unnormalized**, which means that it simply shows a total number of occurrences of a phenomenon (in this case, population). When comparing units of vastly different size, comparisons made using unnormalized data can be misleading, if not outright incorrect. Larger areas likely have larger numbers, and larger populations likely have larger numbers of persons that can possess a specific characteristic.

The way to address this is to **Normalize** the data. Data is normalized to account for differences that might make measurements incomparable by transforming data to represent densities or percentages. A block group in suburban Boston might have more people than a block group in downtown Boston, but the block group in downtown Boston might be much smaller. This could be very misleading, leading to inappropriate comparisons.

When we normalize, we look at the density of people that live in an area or a population as a percentage of a total, rather than raw counts. This allows us to compare apples to apples. So let's normalize our population map to reveal the density of persons in each block group.

2. Navigate to Properties -> Symbology.

3. In the Graduated Colors symbology, you will see a **Normalization** option right beneath the Value. Here you can select a field that contains the value you want to normalize the data against. In our circumstance, we want to normalize people by square mile. This will create a density map of persons per square mile. To do this, set the field in Normalization to be AREA\_SQMI.

| <b>Features</b>                      |                   |             | Draw quantities using color to show values.        |   |                                 |                        |          | Import     |  |  |
|--------------------------------------|-------------------|-------------|----------------------------------------------------|---|---------------------------------|------------------------|----------|------------|--|--|
| Categories                           |                   | Fields      | TOT DOD                                            |   | Classification                  |                        |          |            |  |  |
|                                      | Graduated colors  | alue:       |                                                    |   |                                 | Natural Breaks (Jenks) |          |            |  |  |
|                                      | Graduated symbols |             | lormal ration: AREA SQMI                           |   | Classes: 5                      |                        | Classify |            |  |  |
| Dot density                          |                   | Color Ramp: |                                                    | v |                                 |                        |          |            |  |  |
| Charts<br><b>Multiple Attributes</b> |                   | Symbol      | Range                                              |   | Label                           |                        |          |            |  |  |
|                                      |                   |             | 0.00000000 - 14691 6198                            |   | $0.000 - 14690$                 |                        |          |            |  |  |
|                                      |                   |             | 14691.6199 - 28502.6956                            |   | 14700 - 28500                   |                        |          |            |  |  |
|                                      |                   |             | 28502 6957 - 48673 4352                            |   | 28510 - 48670                   |                        |          |            |  |  |
|                                      | シンダビ              |             | 48673.4353 - 85561.0158<br>85561 0159 - 179421 946 |   | 48680 - 85560<br>85570 - 179400 |                        |          |            |  |  |
|                                      |                   |             | Show class ranges using feature values             |   |                                 |                        |          | Advanced . |  |  |
|                                      |                   |             |                                                    |   |                                 |                        |          |            |  |  |

*Normalize using the field AREA\_SQMI*

Once set, click OK. Your normalized map showing persons per square mile will look like the image below. What does this image show? Are the comparisons between block groups more relevant? You will see that block groups near the Charles, in downtown, and in other dense inner-city areas are distinguished from the less dense, larger, more suburban block groups.

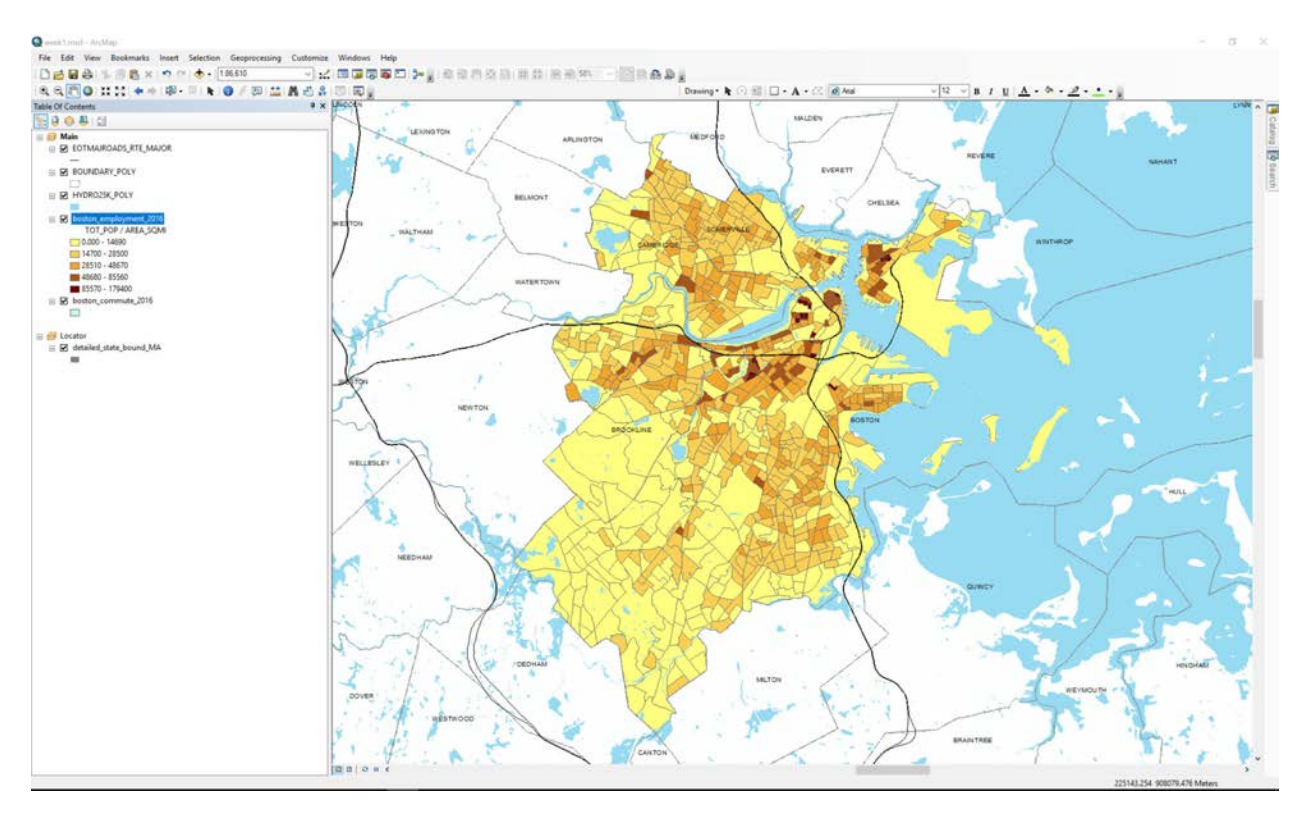

*Normalized data*

The images below showcase the difference that normalization makes in your dataset.

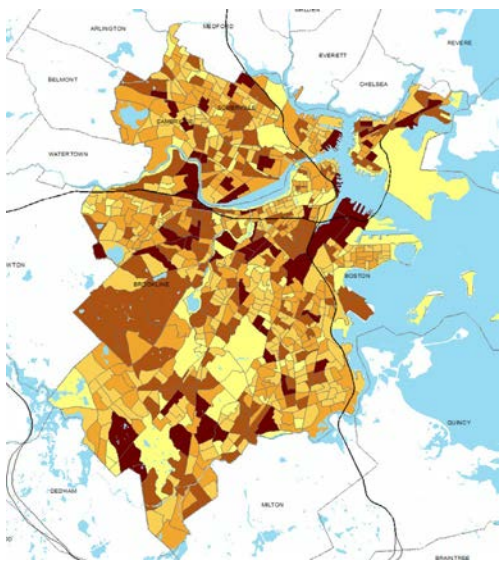

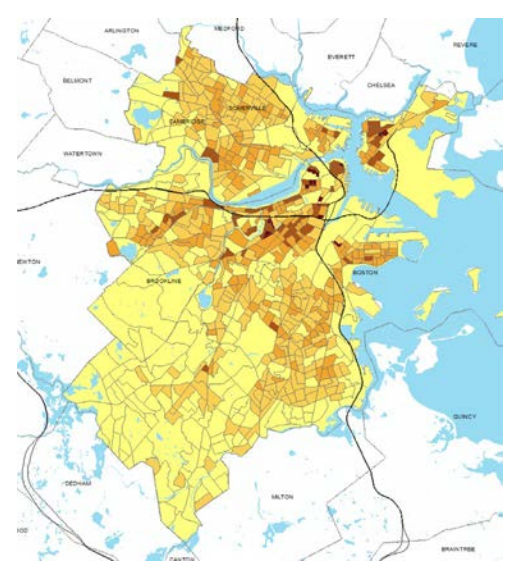

 *Unnormalized Data (Total Persons) Normalized Data (Total Persons per Square Mile*)

### **OBJECTIVE 2B: SYMBOLIZE A CENSUS VARIABLE**

Having demonstrated the importance of normalization, the next task we want to accomplish is to symbolize a census variable. Let's make a map showing the percentage of residents that bike to work for each block group.

The Commute to Work data is from the U.S. Census Bureau American Community Survey (ACS). We are using the 2012-2016 Five Year Estimates.

1. Returning to **Layer Properties -> Symbolization**, set the value as BICYCLE. This attribute is the number of residents who bike to work, within a block group.

2. Just as above, we need to normalize this data. A block group with a higher population will naturally have more individuals that could bike to work. This will account for the major differences in population between block groups.

**An important note!** We want to **normalize** the map by our sample population, not the total population. Let's say that our sample population includes only workers over the age of 16. So, that means that our numbers for individuals who commute to work should be derived only from workers aged 16 and over, not the total population. So, here our sample population is workers over 16 (The **WORK\_16Y** field in our data set). Set Normalization to **WORK\_16Y**. This way, **we can focus only on the percentage of persons over the age of 16 that commute to work in each block group**.

3. Select a color ramp. As we are showing sequential data, it is important to pick a sequential color scheme that goes from light (indicated less) to dark (indicating more). Pick a color ramp similar to the sequential one shown below.

| General Source Selection Display Symbology                                                                                                    |      |                                                                                                    |                                        | Fields | Definition Query Labels Joins & Relates Time |                                                                                                    |                        |                    | <b>HTML Popup</b> |
|----------------------------------------------------------------------------------------------------|------|----------------------------------------------------------------------------------------------------|----------------------------------------|--------|----------------------------------------------|----------------------------------------------------------------------------------------------------|------------------------|--------------------|-------------------|
| Show:<br><b>Features</b><br><b>Categories</b><br><b>Quantities</b><br><b>Graduated colors</b><br><b>Circuladed sympols</b><br>--- Proportional symbols<br>Dot density<br><b>Charts</b><br><b>Multiple Attributes</b> | - 97 | Draw quantities using color to show values.<br><b>Fields</b><br><b>BICYCLE</b><br>Value:<br>$\checkmark$<br>WORK 16Y<br>Nornalization:<br>$\checkmark$<br>Color Ramp:<br>$\checkmark$<br>Symbol<br>Range<br>0.00000000 - 0.015779093<br>0.015779094 - 0.045161290<br>0.045161291 - 0.080508475<br>0.080508476 - 0.127300613<br>0.127300614 - 0.202945990 |                                        |        |                                              | Classification<br>Classes: 5<br>Label<br>$0.000 - 0.01578$<br>$0.01579 - 0.04516$<br>$0.04517 - 0.08051$<br>$0.08052 - 0.1273$<br>$0.1274 - 0.2029$ | Natural Breaks (Jenks) | Import<br>Classify |                   |
|                                                                                                    |      |                                                                                                    | Show class ranges using feature values |        |                                              |                                                                                                    |                        | Advanced           |                   |

*Pick a sequential color ramp*

With everything filled in, click OK to return to your map. You will see the symbolization you just chose.

4. Your map composition should look something like the image below (perhaps with different colors).

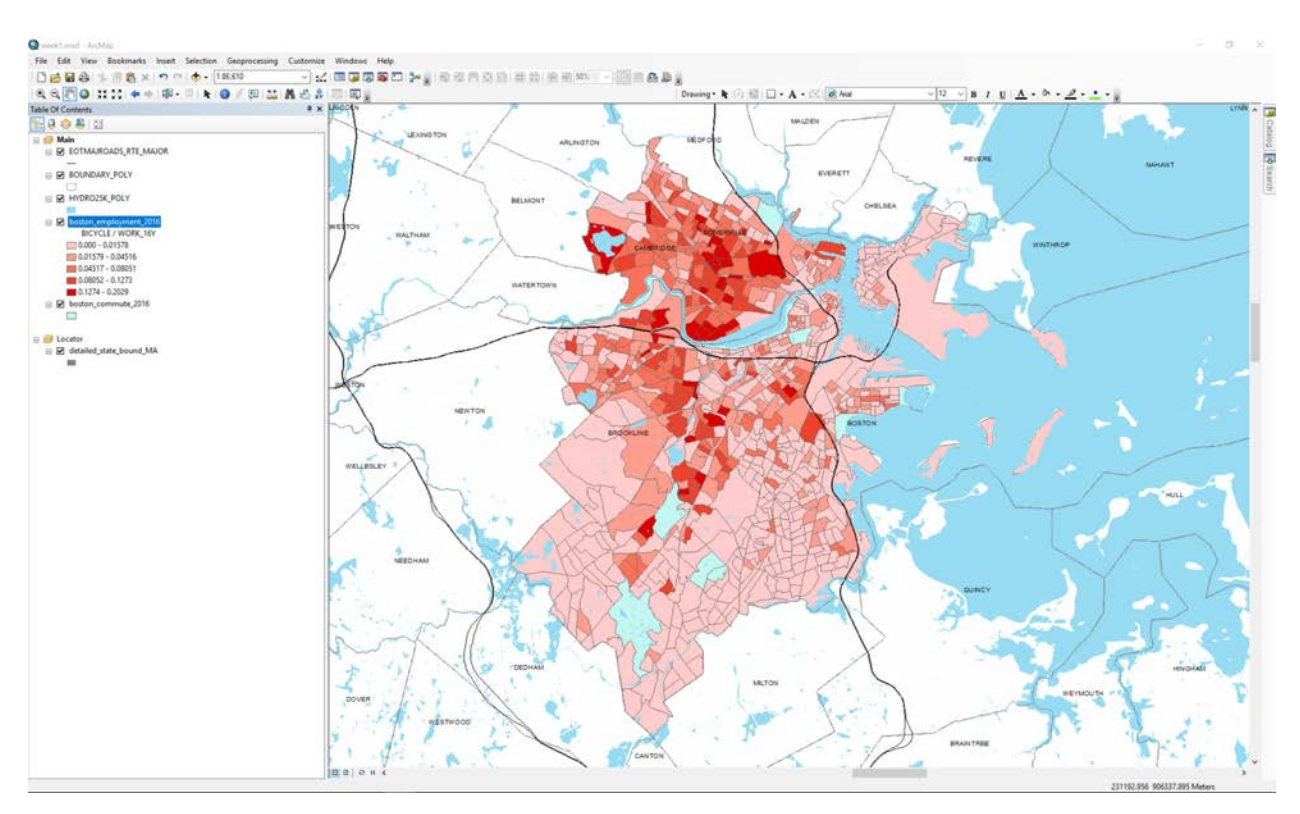

*Sample composition*

5. Next, we are going to adjust the classification scheme for our map. Return to the properties dialog by right-clicking on the **boston\_employment\_2016.shp** layer. **In Properties > Symbology tab, click Classify.**

6. After clicking the **classify** button, the classification dialog will appear. Click on the Method dropdown menu. Notice that there are a number of different options. We read about the various classification methods in this week's assigned readings. Try a few of them and observe how the methods vary and the appearance of the map changes.

Think back to your weekly readings. What does quantile represent? What does equal interval represent? How do both change the look of the map?

Select the classification method you find most appropriate (I'm going to stick with Natural Breaks with 5 classes) and click OK.

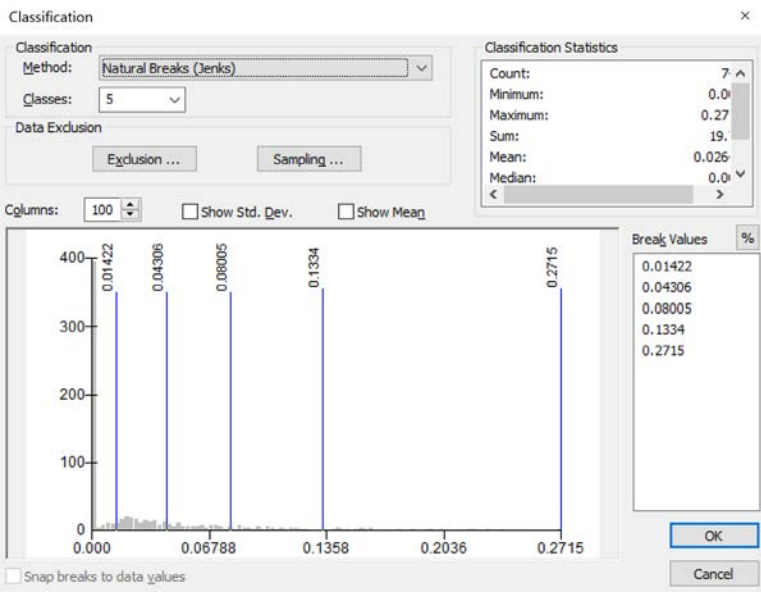

*Set the classification method*

7. Reopen the Symbology tab in your layer Properties. Each of the block groups that we have symbolized with our classification scheme have a dark outline. If we want to change the color of this outline, we can adjust it for all the block groups in our map. To change the properties of the symbols for all map features, **highlight all of the classes by holding the "control" button and clicking on them in the symbology tab**, then click the Symbols Box above the color boxes. A dropdown dialog will appear, select **Properties for Selected Symbol(s)…**

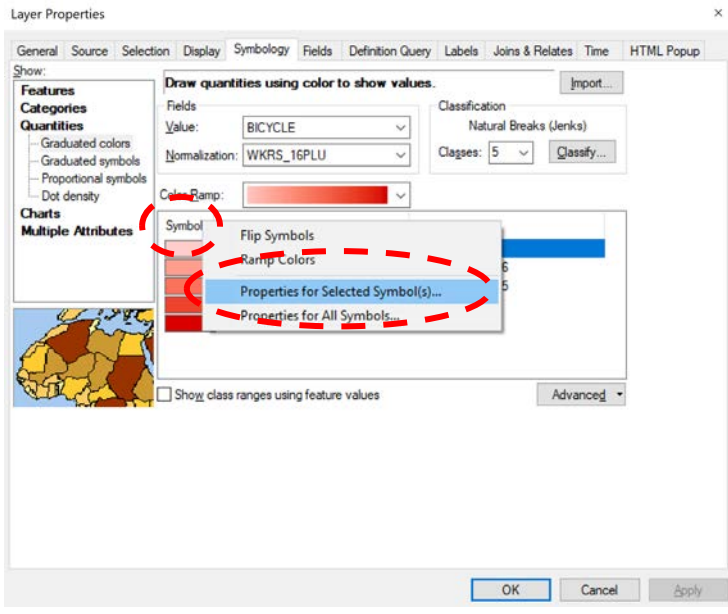

*Adjust properties for selected symbols*

The dialog pictured below will appear. Select **Outline Color** and click OK and chose to make the color of the first class even lighter to distinguish it from the rest of the classes in the color ramp. Click OK again to return to the main layer properties dialog.

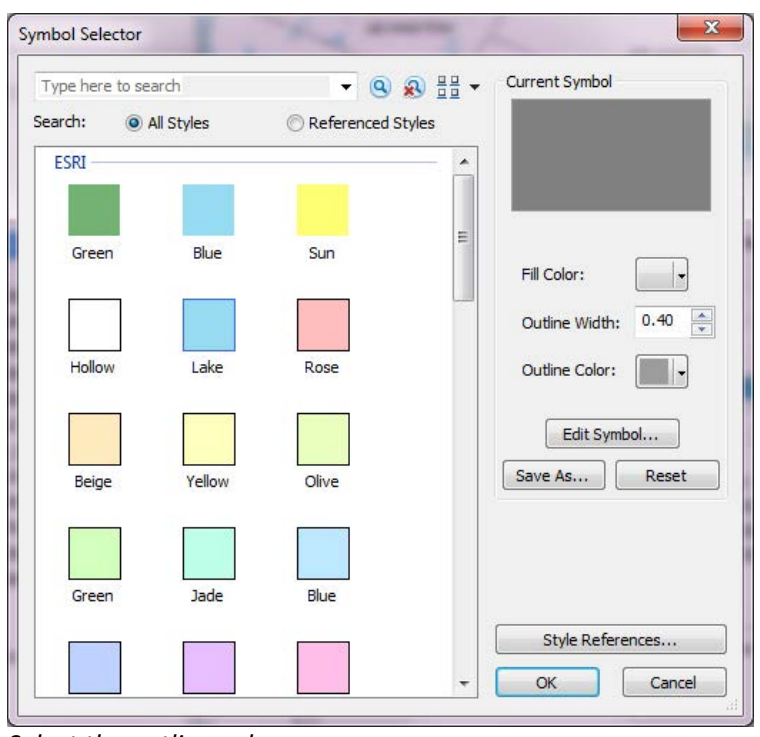

*Select the outline color*

8. You can also edit the categories separately using the same process. Highlight one class and open **Properties for Selected Symbol(s).** I chose to make the **Fill Color** of my first class even lighter to distinguish it from the rest of the classes in the color ramp. Click OK again to return to the main layer properties dialog.

After making these changes to your map symbolization, your map should look something like the following.

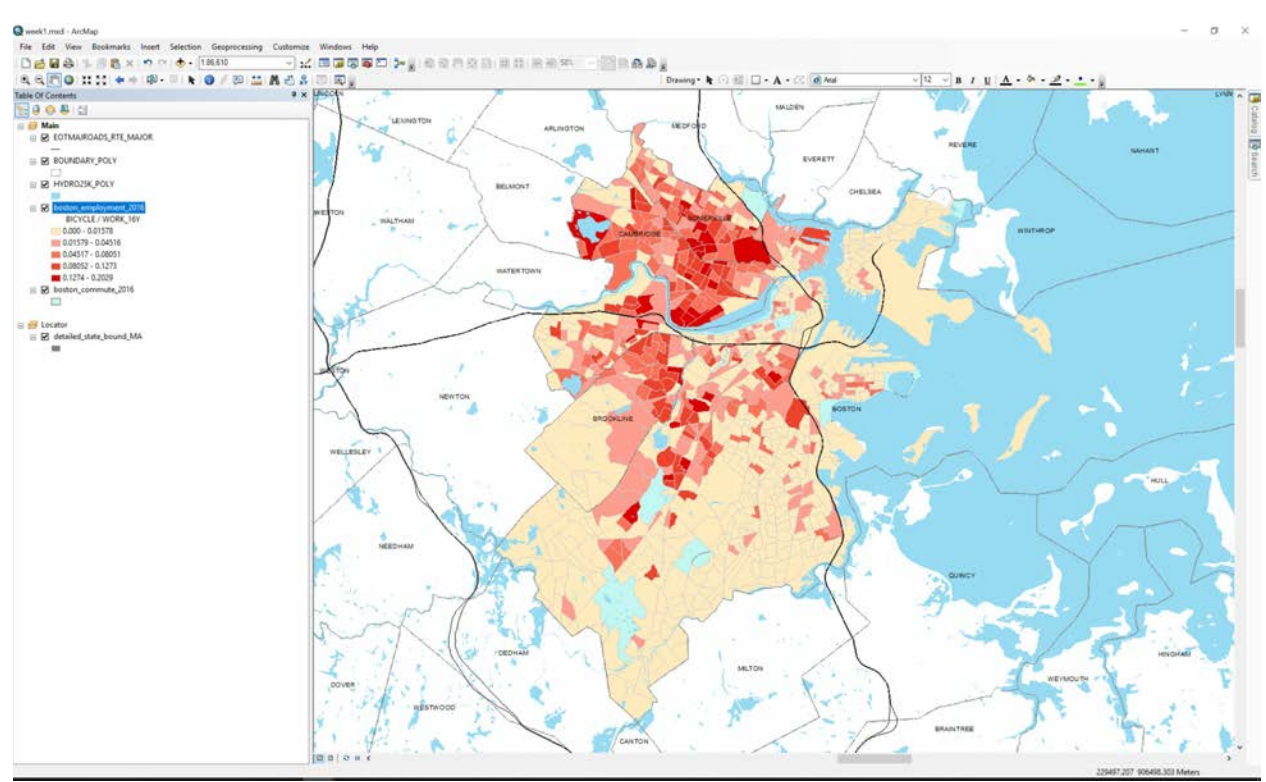

*Symbolized map*

## **OBJECTIVE 3: COMPOSE, DESIGN, AND LAYOUT YOUR MAP**

### **STEP 1. MOVE TO LAYOUT MODE AND CREATE A LEGEND**

When working in ArcMap, there are two main methods in which you view your data, edit it, and create a map. We have been working in **data mode**. In our following steps, we are going to layout our map. To do this, we use **layout mode**. Layout mode will allow us to arrange our map items in relation to one another with respect to the appearance of our final layout.

1. Toggle our map to layout mode. To do this, click on the 'paper' icon in the bottom left of the main map window.

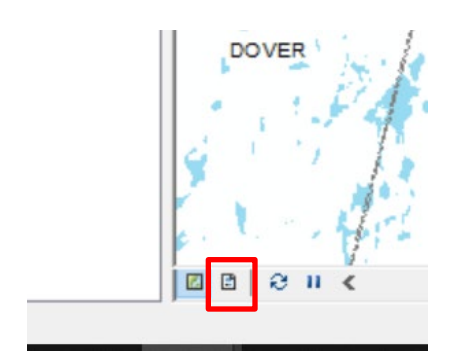

*Toggle the map to layout mode*

2. We now can see our map as it is laid out on the page. Right now, we are using a standard 8.5 inch by 11 inch page layout, set in landscape orientation. Your page might be in portrait orientation; to change it, select **File > Page** and **Print Setup** and choose 'Landscape Orientation.'

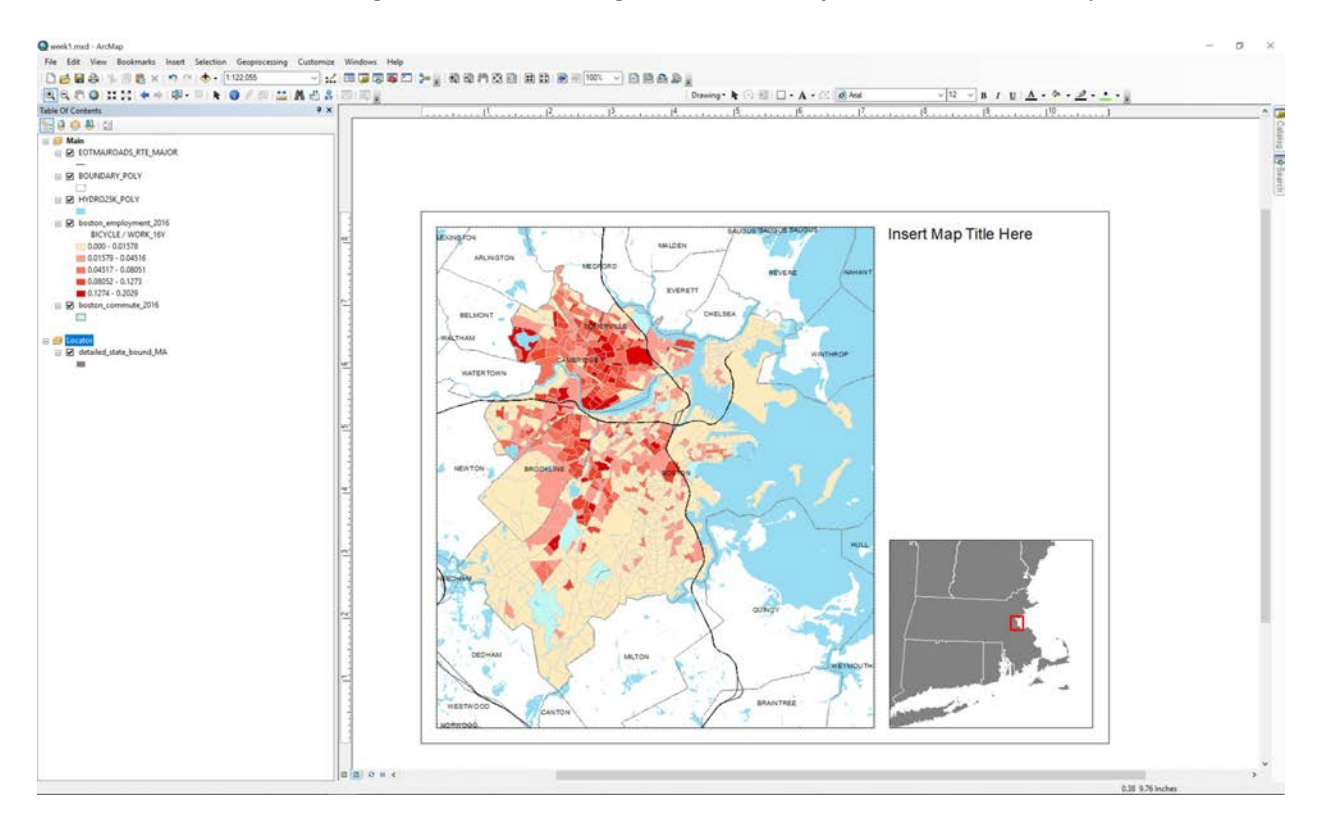

3. Here we can add our map elements, including a legend that will inform our reader what the colors and classifications mean on our map. To create a legend, navigate to the **Insert menu** at the top of the ArcMap interface. In the dropdown, select Legend.

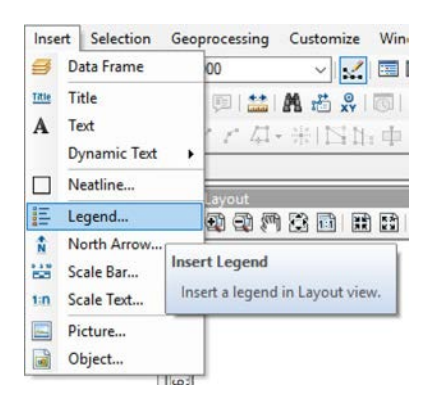

4. The Legend Wizard dialog will appear. Here we can tell ArcMap what to include in our legend. We are only concerned with our bike commuting data and we only want the natural breaks in our legend. Isolate 'boston\_employment\_2016' on the right hand side of the dialog box.

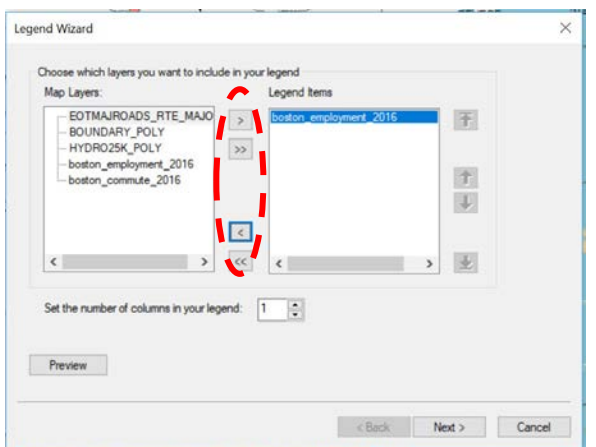

*Isolate 'boston\_employment\_2016'*

5. Click the next button. Delete "Legend" in the title box so the legend title is blank. We know it is a legend so it doesn't need a title. Click next again until you cycle out of the Legend Wizard.

6. The legend you created will appear in the map layout. Move it to the white space on the right-hand side and double click on it to access the legend properties window. Navigate to the **items** tab. Click on your Employment layer and then click on **Style…**

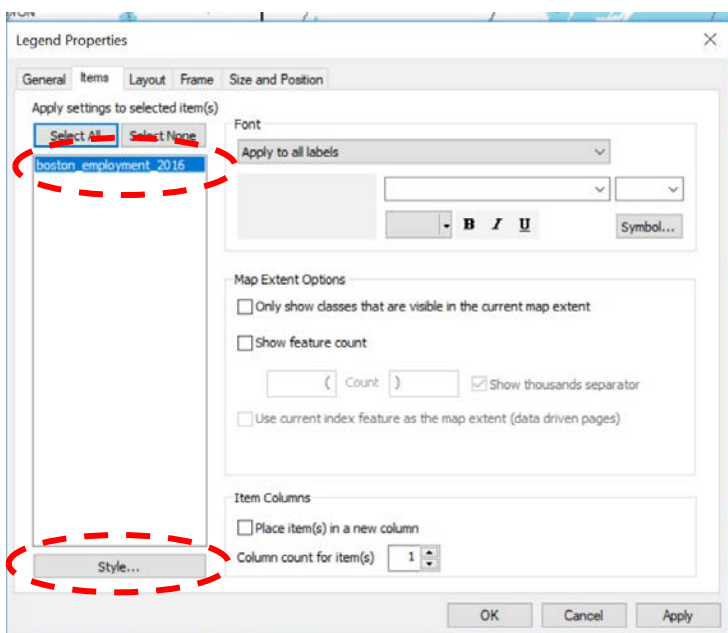

*Customize legend item's style*

7. The Legend Item Selector dialog will appear. Select the type that will show only the legend label. It is called Horizontal Single Symbol Label Only. Click OK and apply. This will remove the layer name and other unnecessary writing at the top of our legend.

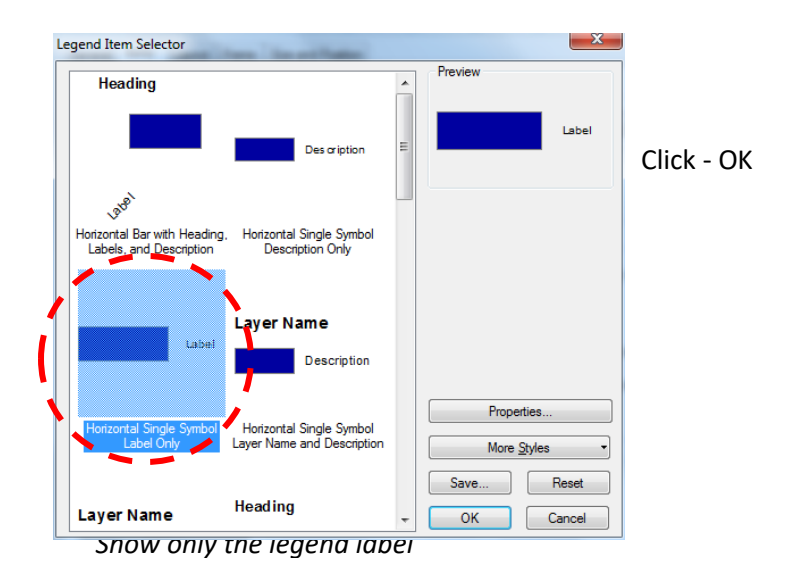

8. Position the legend properly on your map. Your current map should look something like the following.

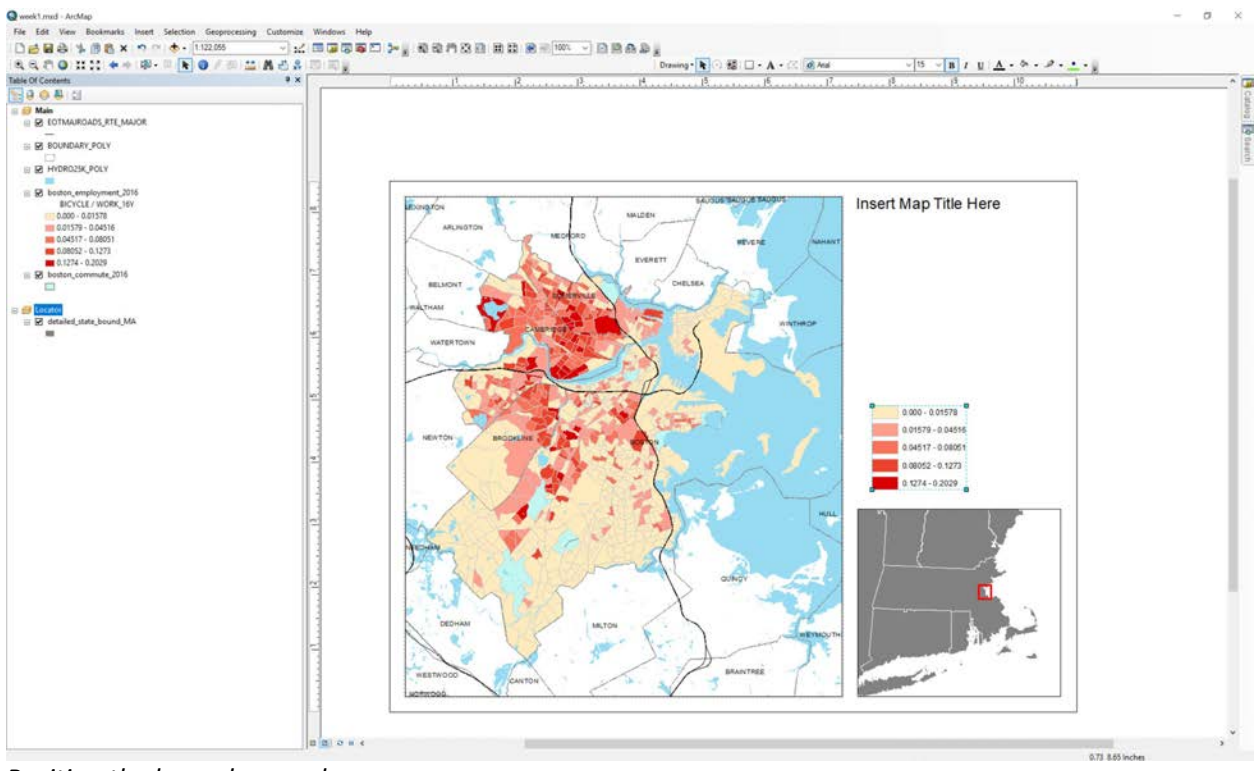

*Position the legend properly*

9. Next, notice that our legend is not as readable as it could be; it currently displays proportions, which are less intuitive than percentages. Reformat the legend text to show our results as percentages.

Open up your layer properties by right clicking and selecting properties for the BICYCLE layer in your Table of Contents. Select the symbology tab, click on Label. A dropdown will appear, select "Format Labels" from this dropdown. It will allow us to set up our labels to read in a variety of formats. Choose **Percentage**. Make sure you select that the number represents a fraction so ArcGIS will adjust it to show the numbers the correct way.

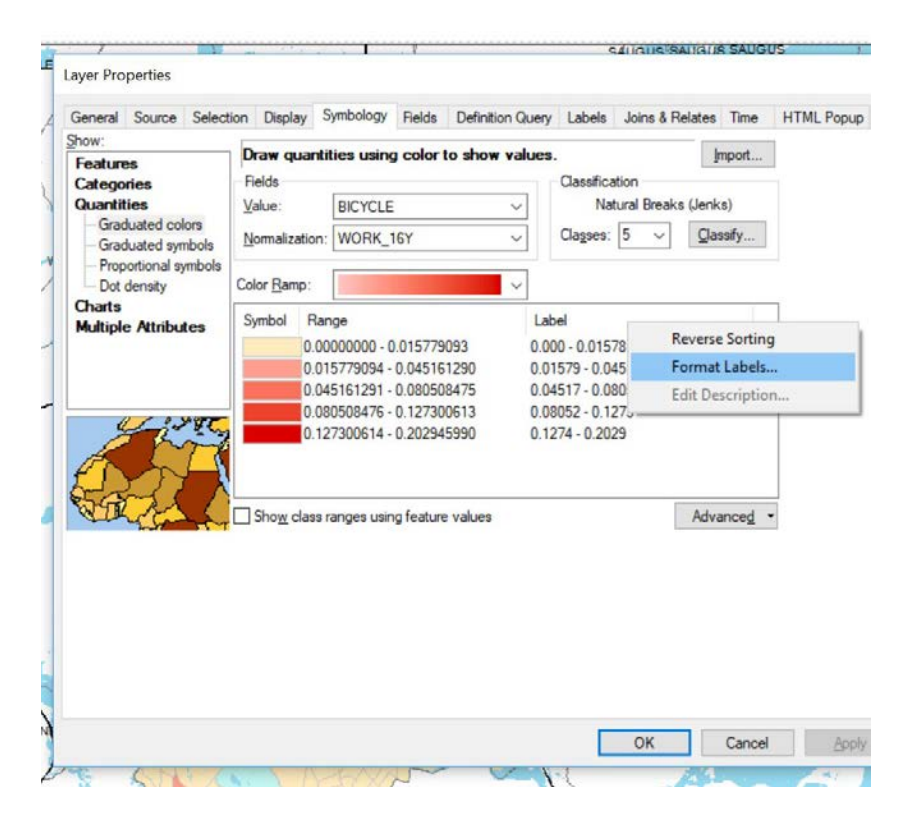

*Format labels*

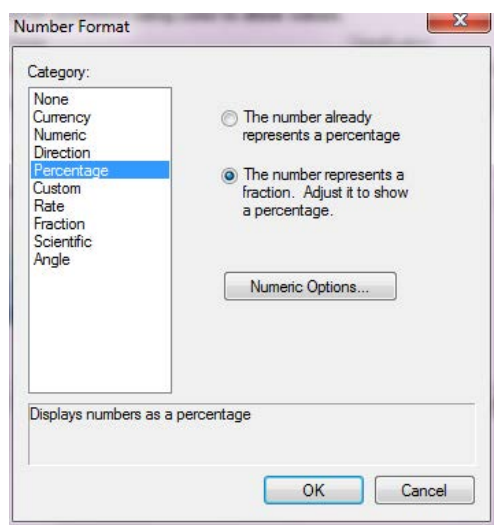

*Set labels to read as percentages*

Next, click on **Numeric Options**. Set the number of decimal places shown to 2. This will get rid of extra decimal places on our map that may confuse readers. Click OK through the windows until you return to the symbolization tab of the properties window.

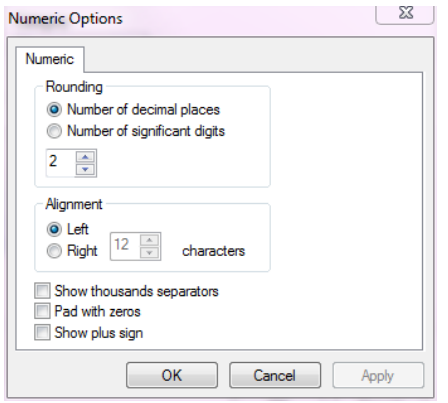

*Set decimal places shown to 2*

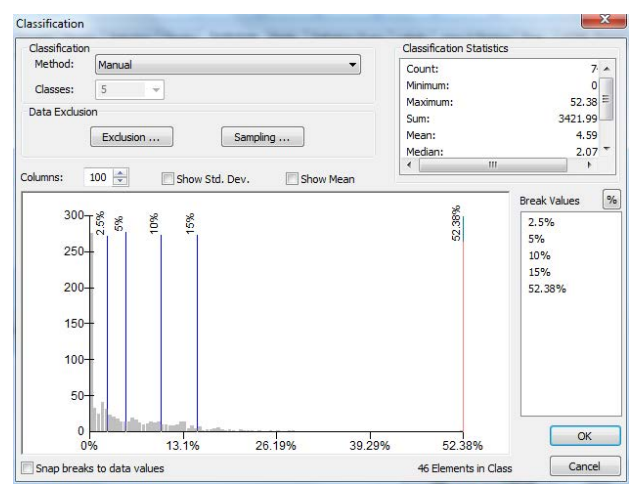

10. Let's make our map even easier to understand for our readers. Currently, our symbolization categories, or classes, have breaks at unusual numbers. Modify the breaks in the classification scheme to show more logical, 'common sense' numbers.

First, in the Symbology dialog for your layer, click on Classify. Then in the break values section, change the numbers. For this classification, use 2.5, 5, 10, and 15. Leave the highest value as is; this represents the maximum value in the data. You now have a manual classification scheme, **E** Snap breaks to data values<br>
Adjust the break values<br>
Adjust the break values<br>
Mased off of the Jenks classification scheme. (The image is an example of what your window should look like.) Click OK. In the Symbology dialog click OK.

**Note:** In the figure, you can also see how the data are distributed in light gray, to help you decide which classification method is best. For now, simply use the manual classification described above.

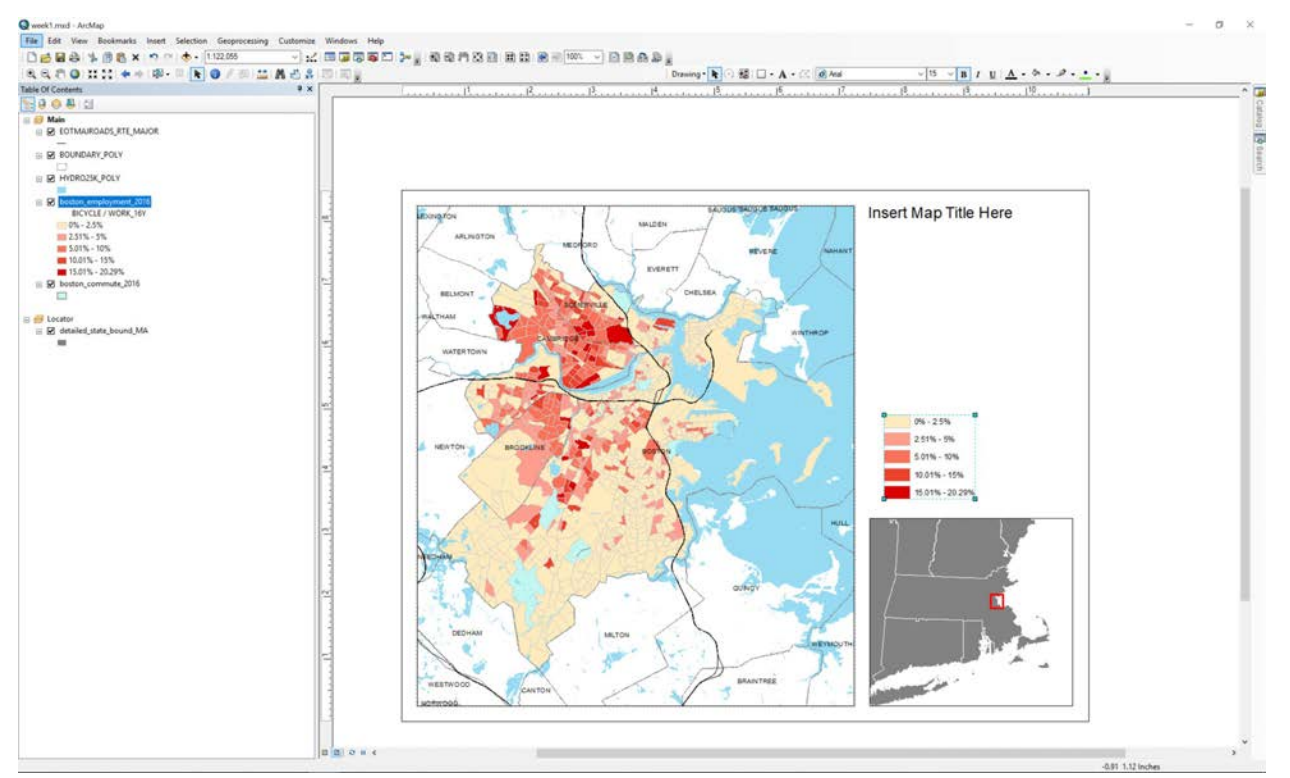

11. Your map is now laid out with a legend. It should look like the following:

*Review your layout*

## **STEP 2. ADD A NORTH ARROW AND SCALE BAR**

There are a certain number of elements that are standard to include on a map. These items are standard because they provide the map reader with information that they need to properly interpret the map. The two most important items are a scale bar that tells the map reader how to translate between the map and ground distance, and a north arrow to orient the map reader on how to properly know which direction is which on the map. Let's add these two items to our map.

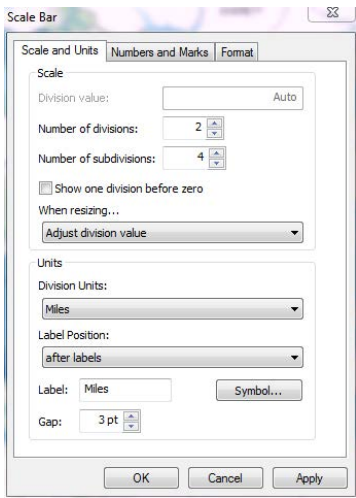

1. To add a scale bar, make sure your main map window is selected. Go to the Insert menu and select Scale Bar. Select the first scale bar style and then select Properties. The dialog pictured will appear below. Go to the Scale and Units tab. For division units, select miles. This will change your map scale to miles. Click OK and the scale bar will be added to your map. **(HINT:** It is always good practice to make scale bars numbers that are easy to multiply – so a scale bar that ends in 4 miles is better than 3.2 miles)

a) Manually adjust the scale bar to show a distance of about 4 units, or 4 miles. Position the scale bar at the bottom of your map layout in a location where it is most legible to the reader.

*Create and customize a scale bar*

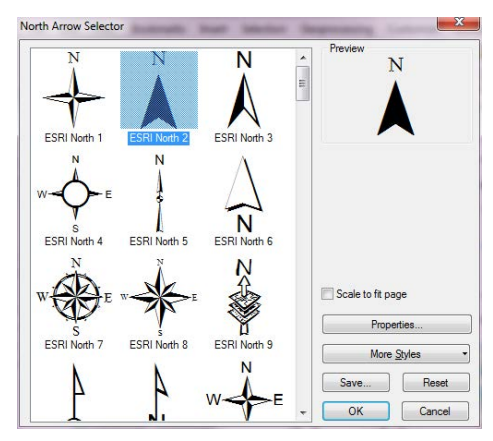

*Add and customize a North arrow*

2. To add a north arrow, go to Insert > North Arrow. In the North Arrow Selector, choose ESRI North

Click OK and position the north arrow in your map near the scale bar.

Your map now has two of the important basic elements to help orient and inform readers of the content of your main map window.

### **STEP 3. ADD AN INSET (LOCATOR) MAP USING A SECOND DATA FRAME**

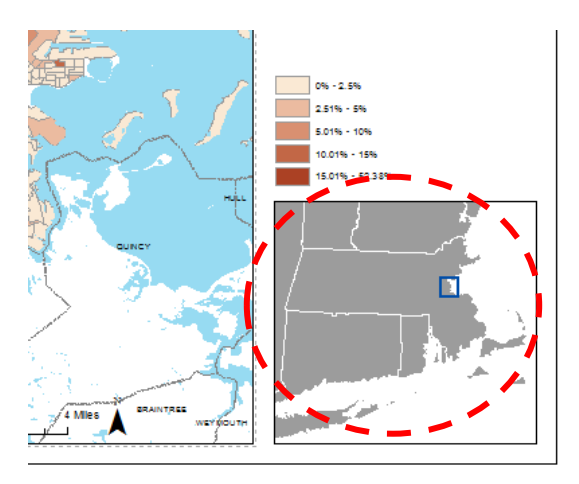

The next item we want is a small map to help better orient our readers called a locator map. The locator map serves the purpose of orienting our readers to the content by showing a larger, perhaps more recognizable, area in relation to the main coverage area of the map. Just like the main map, it is created using a Data Frame. Data Frames are the containers, or windows, in which you position and orient your map in layout view. In this map, we have already added it for you so you know what we are talking about. **To learn how to create an inset map, let's delete it and rebuild it.**

#### *Locator map*

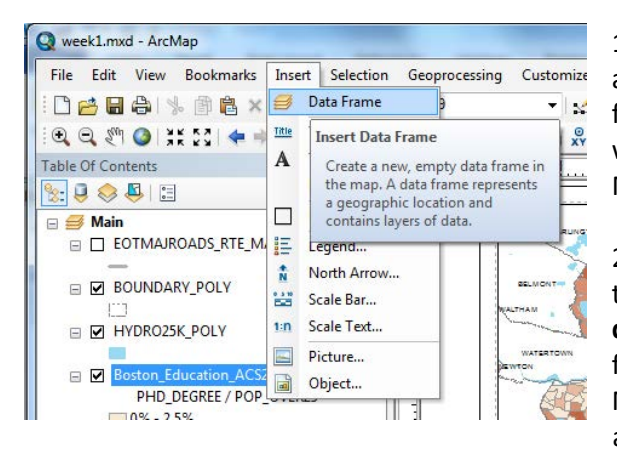

1. In the same menu where we added our north arrow and scale bar, we are now going to add a new data frame. Click **Insert> Data Frame** and a new data frame will be added to your map layout and table of contents. Move it into the position of the previous data frame.

2. You can add map layers to this data frame just like the main data frame. Add the

**detailed\_state\_bound\_MA.shp** file from your data folder in this week's materials into the new data frame. Make sure your new data frame is highlighted and active by right clicking on it and clicking 'Activate.'

3. Let's replicate the look of the previous data frame. In the symbology, change the fill colors to grey and the

*Insert Data Frame*

outline to white.

4. Zoom into the Boston area, showing the state of Massachusetts and parts of the surrounding states.

5. In the Table of Contents, highlight the 'New Data Frame' that you added. The 'New Data Frame' text will be bold. Right-click and go to properties. In the General tab, name the new data frame 'Locator' because this is a locator map.

6. Next, we want to add a box in the locator map that shows the outline of the extent of the main map. In the Data Frame properties where you renamed the '**Locator'** data frame, select the '**Extent Indicators Tab'**. Move 'Main' into the right hand window. Click Apply and OK. You will notice there is now a red box in your locator showing the extent of your main map.

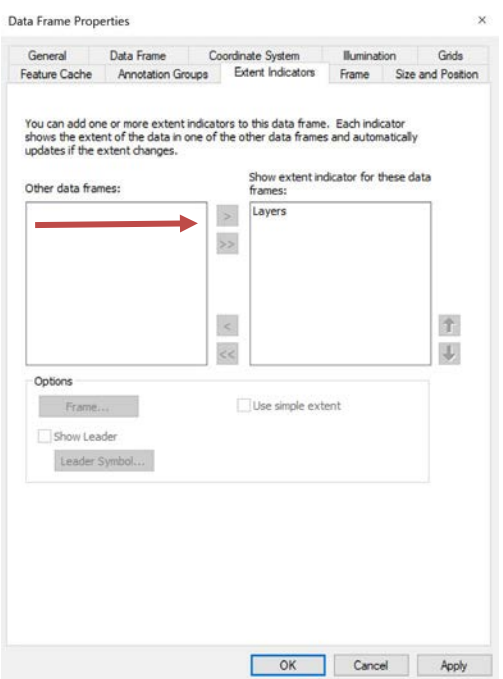

*Move 'Main' into the right in the Extent Indicators tab* 

7. In the Table of Contents, highlight the 'Locator.' Right-click and go to properties. Select the 'Extent Indicators Tab'. Under Options select Frame. You can change the color of the extent indicator to match the color theme of your overall map. In this case, though, we can stick with the default red color.

*Change the color of the extent indicator (optional)*

#### **STEP 4. ADD TEXT AND LABELS TO YOUR MAP**

There are two main ways to add text to your map: (1) automatically, using the labeling tools, and (2) manually, using the Drawing toolbar.

To automatically label layers, you can right click on the layer and click **Label Features**. See below.

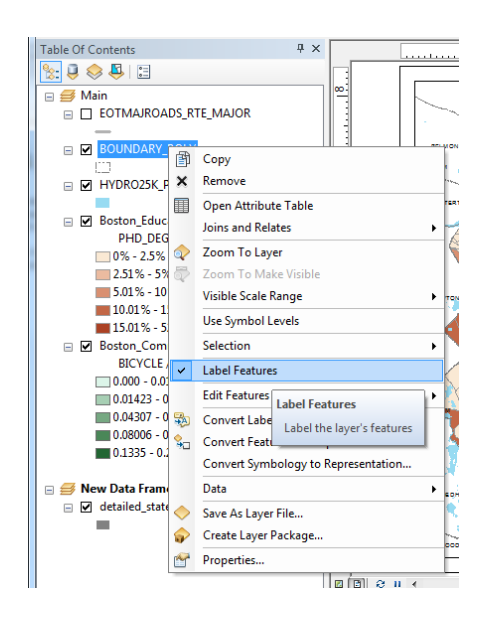

1. You can easily toggle labels on and off, and change the properties of the labels. We will expand on this as the semester goes on. To illustrate the labeling feature, right click on the BOUNDARY POLY layer. Scroll down and notice that there is a checkmark next to Labels. Toggle this and watch the city labels on your map appear and disappear.

2. These labels are based on attributes for that layer. Settings can be changed in the Labels tab of the Layer Properties. This is already set and we don't need to change them right now, but if we wanted to base our labels off of a different field in our attributes, we would change that here.

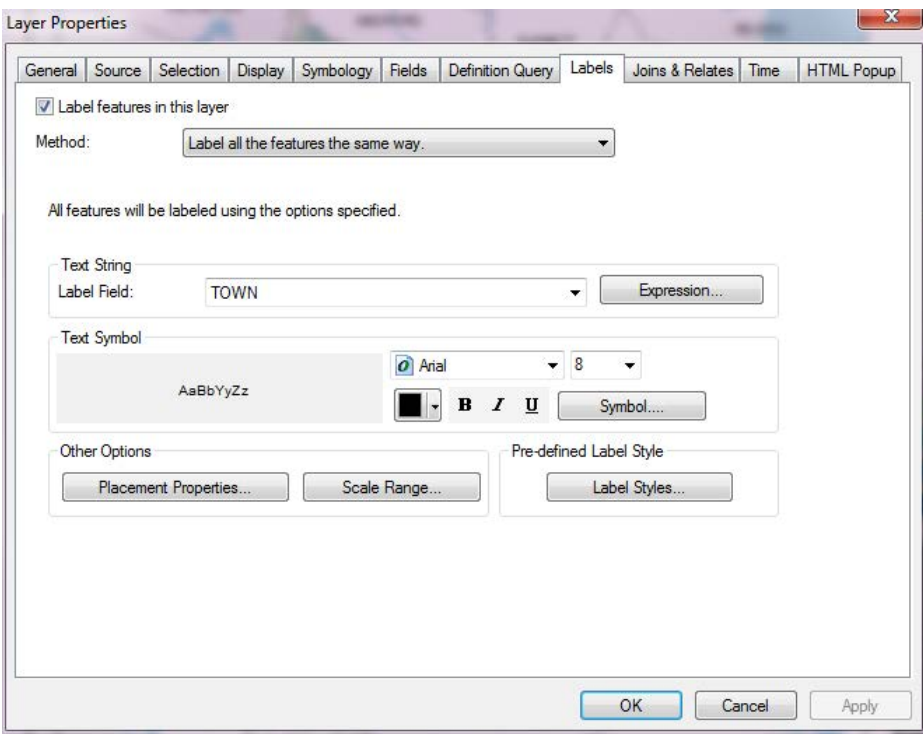

*Explore the labels tab of the Layer Properties*

3. To manually add text, we can use the Draw toolbar. Using the Draw toolbar adds text in a very similar manner to the way that text is added to Powerpoint slides. To utilize this method, we have to add the Draw toolbar to our ArcMap interface if it is not already open. It is under Customize > Toolbars > Draw.

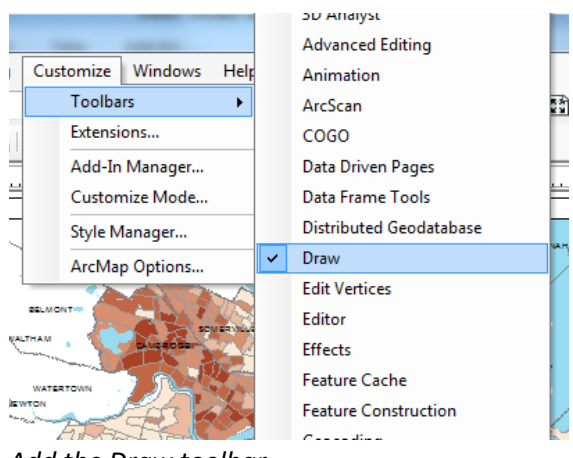

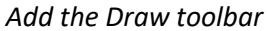

The Draw toolbar, when open, looks like the following.

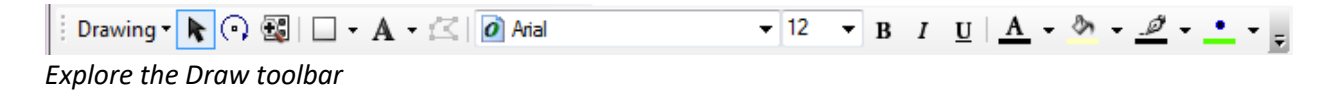

4. Add labels for Boston and Massachusetts to the locator map. Click on the Text tool, symbolized with  $A$ <sup> $\cdot$ </sup>. Click somewhere in Massachusetts and type in the name of the state. Change the color of the

Massachusetts label to white it's nicely visible against the background. Then add a label for Boston near the Extent Indicator. Your map should look something like the following.

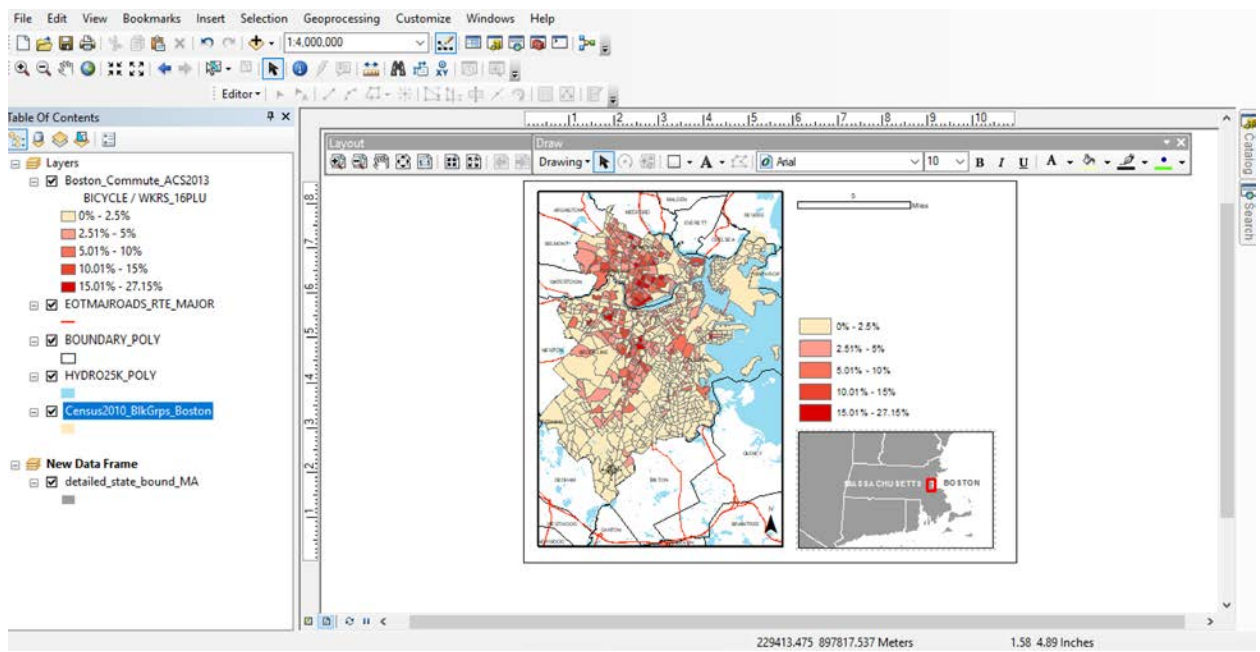

*Review the position and look of your labels*

## **STEP 5. CHANGE THE TITLE, ADD SOURCE, AUTHOR, AND DATE CREATED TO LAYOUT**

1. Our map now needs an informative title. We have a placeholder text box in the map for you to insert the map title in. We need a title that states the map is showing bike commuters, specifically the percentage of working population over 16. Go to Insert > Title in the main menu. Type "Bike Commuters: Percentage of Population over 16 Biking to Work in Boston"

2. One of the most important components of a map is the source information. Our data is from the American Community Survey, 2012-2016. We need to include this on the map. Add another text box below the title using the Draw toolbar and write the text "American Community Survey Estimates 2012- 2016"

3. The final component is to add author and date information. Put this information in the lower right hand corner of the map, underneath the locator map. Here add a text box that includes your name and the date you created the map.

*Review the layout of the map http://web.mit.edu/yourusername/www/*

#### **STEP 6: EXPORT YOUR MAP TO PDF FORMAT**

Now that our map layout is complete, we are ready to export the file to a PDF format so it can be printed or viewed online. To do this, select File > Export Map. In the Save As dropdown, select PDF. Save the file to your workspace. It is best practice to keep your files well organized and create a folder called 'Exports' or 'Graphics' for all your exports and final exported maps. Open the file in Adobe Acrobat to make sure that your export worked.

## **OBJECTIVE 4. VIEW METADATA IN ARCCATALOG**

Each GIS file you use contains Metadata. Metadata is where you find information about the data you are using, such as what each field represents and other attributes. In ArcGIS, view metadata for every file you use in ArcCatalog. While metadata is important and valuable in understanding a dataset, you will often find it is incomplete. The datasets for this week have completed metadata that we can view in ArcCatalog.

1. Open ArcCatalog (Start > Programs>ArcGIS>ArcCatalog 10.7).

2. The first thing we are going to do is change our metadata view preferences so that we see a more complete version of a file's metadata. ArcGIS, by default, simplifies the metadata view in a manner that severely limits amount of metadata users see. Go to Customize> ArcCatalog Options**.** Select the Metadata tab, and pick the metadata style "ISO 19139 Metadata Implementation Specification". Select OK.

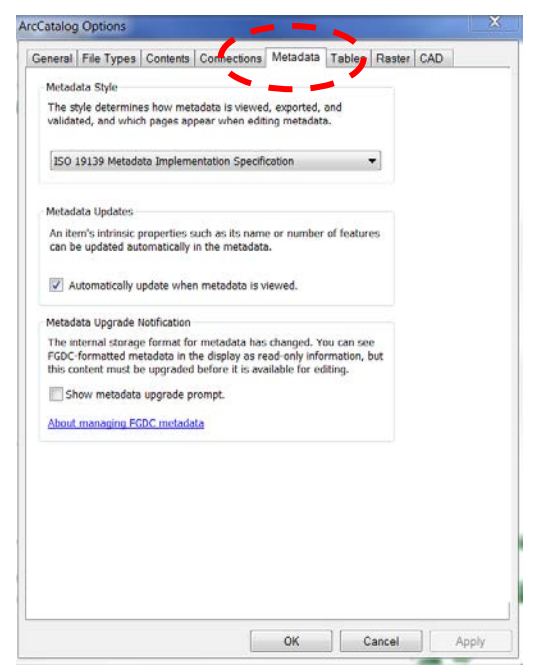

*Pick "ISO 19139 Metadata Implementation Specification"*

3. Navigate to your Week 1 data files. Locate "boston\_commute\_2016", which is the file we used for our map. Select the Description tab.

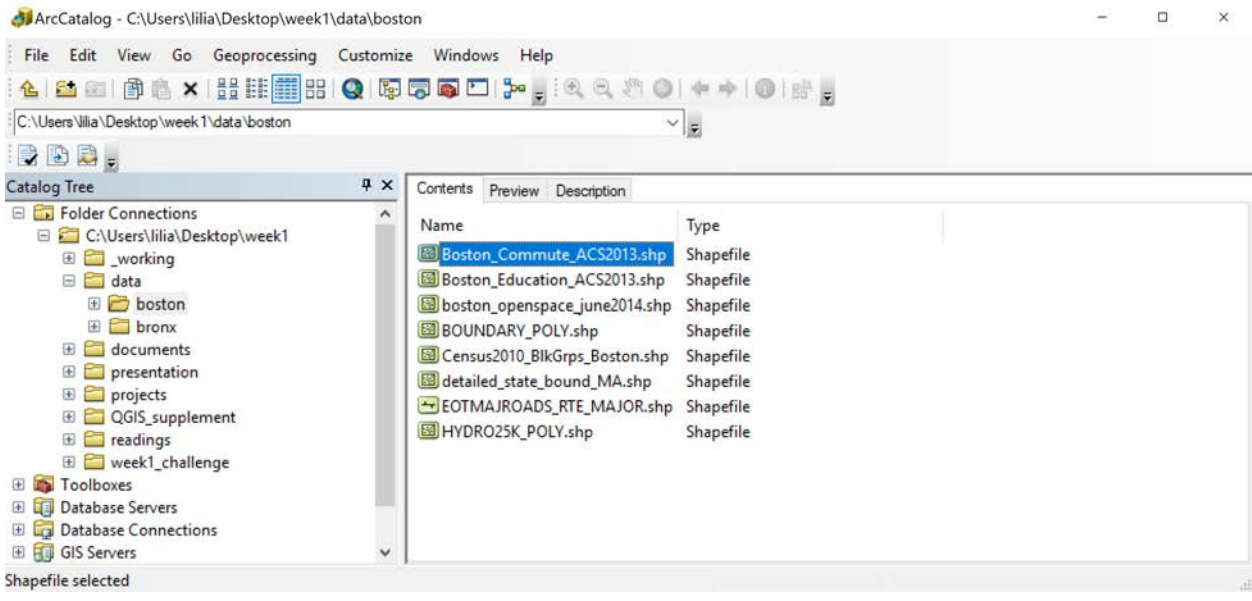

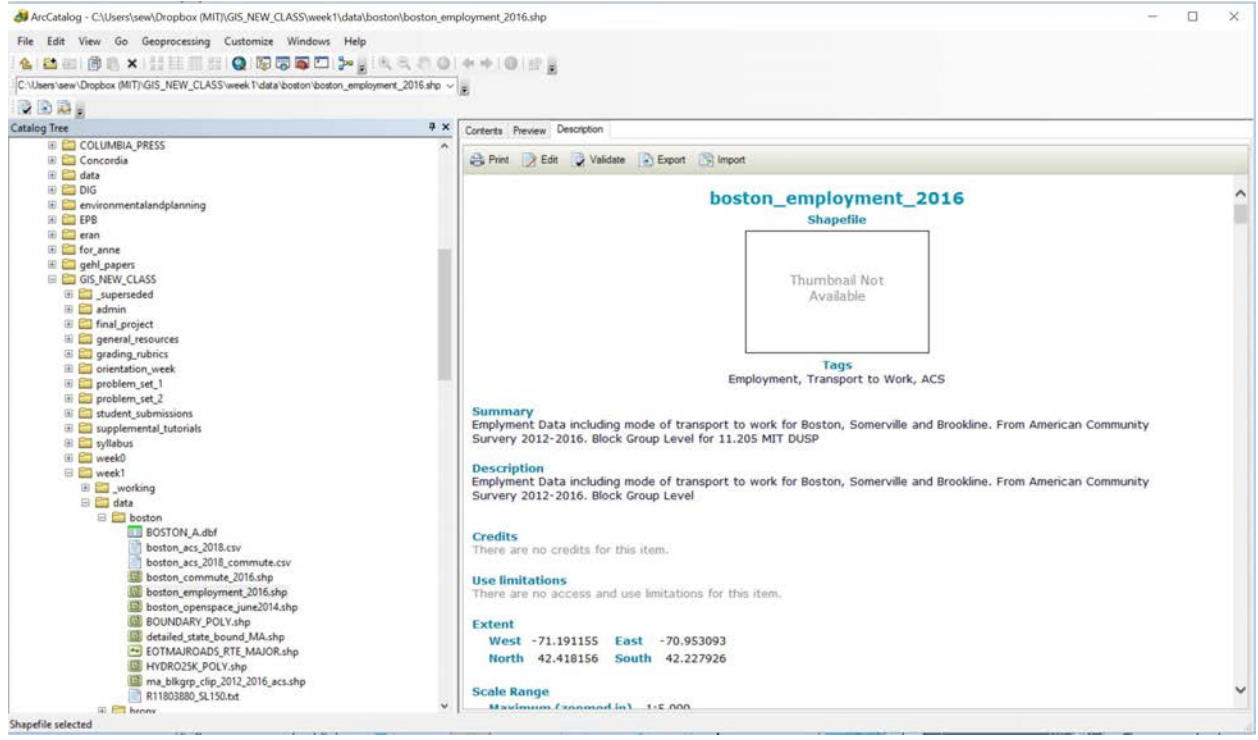

*Locate 'Boston\_employment\_2016'* 

Scroll down to see the name and description of each field. This will explain what the values in each field represent. You will need to examine metadata to complete Take-home Exercise 1.

### **THE 11.205/520 MAP MAKING CHECKLIST**

We encourage you to explore various cartographic methods and be creative with your deliverables during the course of this class. That said, each map you submit must contain the following features. We will check each map to make sure it includes the following. Run through this checklist as you complete maps in this course.

### **All maps should contain:**

**1. Informative Title** – The titles to your maps should allow the reader to quickly understand the map.

**2. Legend** – A legend that clearly describes the thematic layers on the maps.

**3. Data Source** – The source of your data is important in validating your map results, interpreting the map, and allowing the reader to explore your data further.

**4. Scale Bar** – The scale bar is the translation between the map and the real life features.

**5. Date** – The date you create your map is important, especially if multiple versions are being made.

**6. North Arrow** – A north arrow is necessary to properly orient the reader to the map.

**7. Author** – It is important to include your name as the author of all your maps. You should also include organization information (i.e. MIT Urban Studies and Planning) to help the reader.

Other items, such as locator maps and data analysis methods, are often helpful to readers, but not required in this course.

### **GLOSSARY**

**Classify –** Classification is the process of organizing individual observations into groups according to shared qualities or characteristics. There are different kinds of classifications, but all will generally involve a *classification schema* or *key*, which is a set of criteria (usually based on the attributes of the individuals) for deciding which individuals go into each class. Changing the classification of a data set can create a variety of different maps. *For more reading on classification, refer to Chapter 4 ('Data Classification Methods and Data Exploration') of Making Maps in our Week 1 class reading materials. See also GIS Wiki:<http://wiki.gis.com/wiki/index.php/Classification>*

**Normalize – Normalizing allows the map reader to compare features with characteristics that make them incomparable (e.g., different populations, areas).** Normalizing data inside the ArcMap Layer Properties (Symbology Tab > Quantities) is a quick way to design ratio maps. By normalizing data (an attribute, a field) using the ArcMap Layer Properties function, you are saying that you want to create a proportion or ratio. *For more reading on normalization, see Esri:<http://www.esri.com/news/arcuser/0206/files/normalize2.pdf>*

**Symbolize** – Associating a visual characteristic with a feature layer based on an attribute. You can symbolize data layers in different ways depending on the data type. *For more reading on symbolization, see Esri: [http://pro.arcgis.com/en/pro-app/help/mapping/symbols-and-styles/symbolize-feature-layers.htm#GUID-](http://pro.arcgis.com/en/pro-app/help/mapping/symbols-and-styles/symbolize-feature-layers.htm%23GUID-2EF8EC60-C399-46C9-86E2-18A137B69439)[2EF8EC60-C399-46C9-86E2-18A137B69439](http://pro.arcgis.com/en/pro-app/help/mapping/symbols-and-styles/symbolize-feature-layers.htm%23GUID-2EF8EC60-C399-46C9-86E2-18A137B69439)*

MIT OpenCourseWare <https://ocw.mit.edu/>

11.205 Introduction to Spatial Analysis Fall 2019

For information about citing these materials or our Terms of Use, visit: [https://ocw.mit.edu/terms.](https://ocw.mit.edu/terms)